## 如何创建智能帐户?

## 目录

仅供外部客户/合作伙伴使用:这些说明旨在帮助客户/合作伙伴自行执行以下操作来解决问题。如果 客户/合作伙伴按照说明遇到问题,请让他们向许可支持[\(https://www.cisco.com/go/scm\)](https://www.cisco.com/go/scm)提交支持请 求以帮助解决。如果您是许可支持团队之外的思科内部资源,请勿自行执行这些操作。

开始之前,请确保您有以下数据:

• 有效Cisco.com帐户

请按照以下步骤操作:

第1步:转到[思科软件中心,](https://software.cisco.com/)然后使用您的cisco.com凭证登录。

第2步:在智能许可部分的新帐户下,点击创建帐户。

第3步: 在"创建智能帐户"(Create a Smart Account)页面上, 确认您的思科简档信息:

a)确认您的思科简档信息:

- 全名
- 电子邮件地址
- 思科 ID
- 电话
- 组织
- 地址

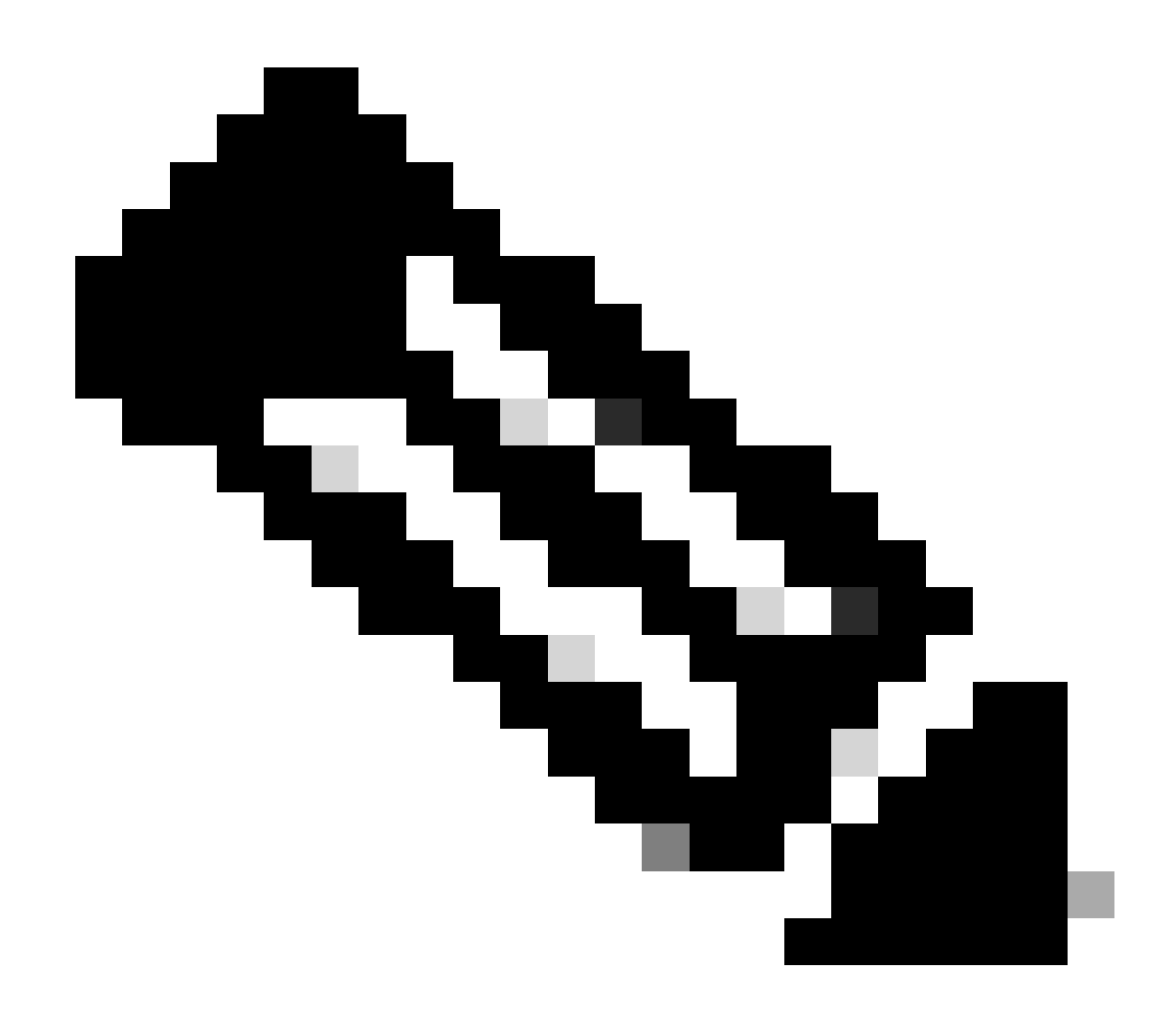

注意:如果要进行任何更改,请点击更新配置文件(Update Profile)。

b)选择帐户名称和地址:

- 帐户名
- 帐户域. 如果要更改帐户域,请点击"编辑"。
- 帐户可视性

第4步:点击创建帐户(Create Account)。

步骤结果:系统会执行检查,以查看您的给定域中是否已存在智能帐户。如果您的域可用,系统会 创建一个智能帐户,您将收到一封确认通知,通知您与您的Cisco.com简档关联的电子邮件地址。 如果您的组织已存在智能帐户,并且您希望创建另一个智能帐户,请点击编辑(Edit)并选择向域中添 加前缀,或者使用完全不同的域。此选项需要由域或思科的智能帐户管理员审核和批准。

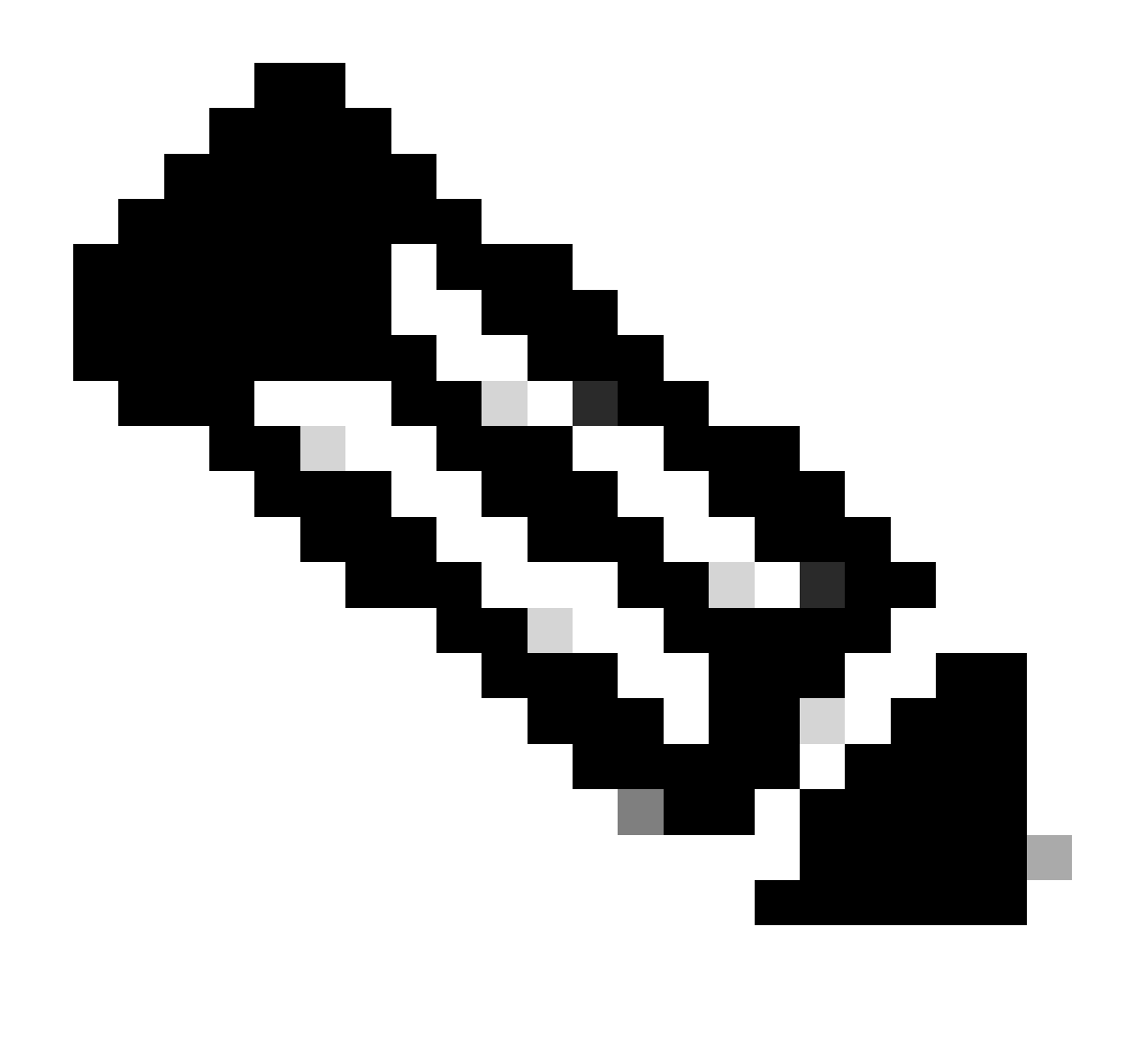

注意:如果您的公司没有特定的公司电子邮件域,并且使用通用域(例如Gmail或 Yahoo),则系统会提示您创建受限使用智能帐户。

故障排除:

如果您遇到无法解决的问题,请在使用软件许可选项的<u>支持案例管理器(SCM)</u>提交许可案例。 有关本文档内容的反馈,请通过<mark>[此处](https://app.smartsheet.com/b/form/b4046460ebdf4287bba6c3de30bd39b9)</mark>提交。

## 关于此翻译

思科采用人工翻译与机器翻译相结合的方式将此文档翻译成不同语言,希望全球的用户都能通过各 自的语言得到支持性的内容。

请注意:即使是最好的机器翻译,其准确度也不及专业翻译人员的水平。

Cisco Systems, Inc. 对于翻译的准确性不承担任何责任,并建议您总是参考英文原始文档(已提供 链接)。